### **DESENHO TÉCNICO MECÂNICO I** (SEM 0565) Tópico 13 – Parametrização utilizando exemplo de Órtese para "Dedo em Botoeira" Versão 2021

#### RODRIGO ANDRADE MARTINEZ

Estagiário do Programa PAE/EESC Mestrando do Programa de Pós-Graduação Interunidades em Bioengenharia - EESC-USP, FMRP-USP, IQSC-USP

Prof. Dr. Carlos Alberto Fortulan

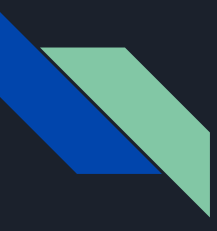

#### PARAMETRIZAÇÃO

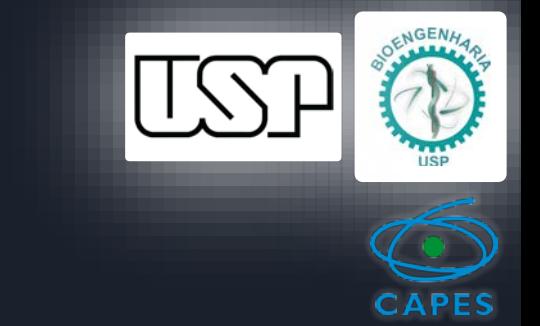

- Processo matemático que relaciona e vincula variáveis com coordenadas, primitivas ou operações geométricas em um modelo digital.
- Controle de Variáveis através de uma função relacionada à outra variável e ou através da comunicação com uma planilha externa, por exemplo pelo software MS Excel.
- Permite a regeneração automática do modelo após cada modificação das variáveis, mantendo a proporcionalidade e formato desejado do objeto.

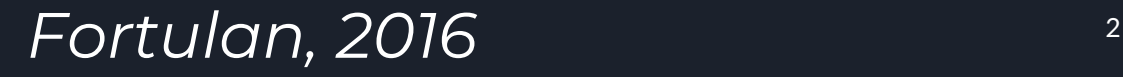

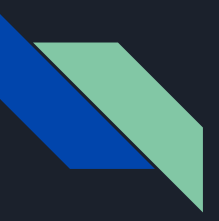

#### Fundamentação ÓRTESES: Recursos Terapêuticos

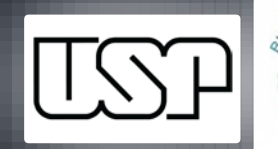

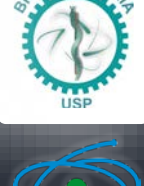

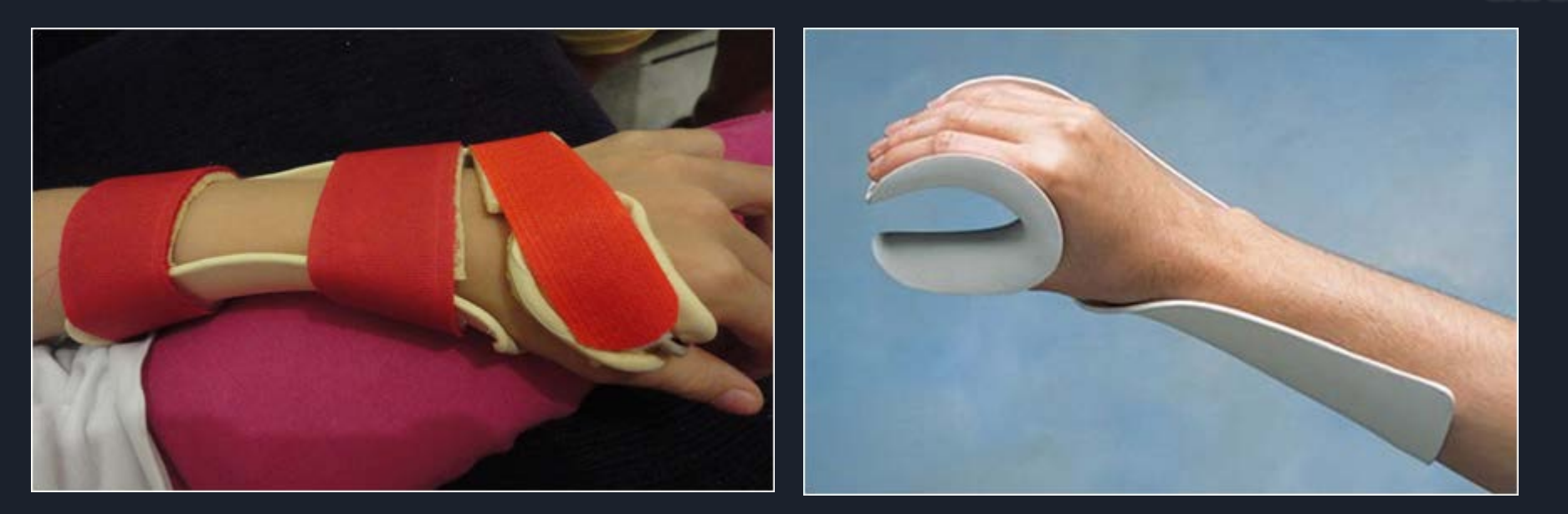

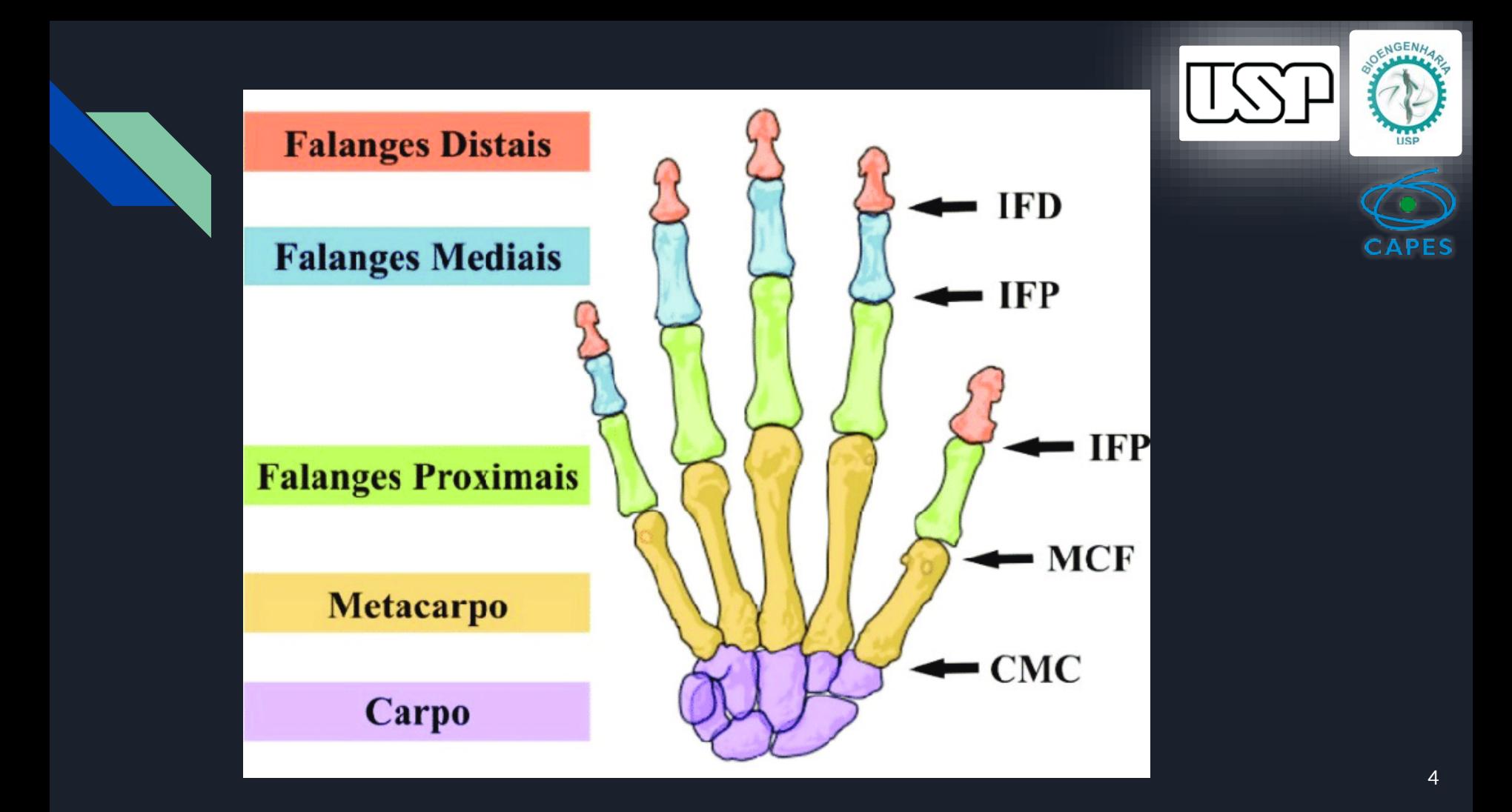

**Definição: Deformidade em Flexão da Articulação Interfalangiana Proximal (IFP) Patologia: Dedo "em Botoeira"**

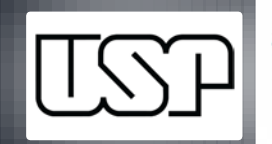

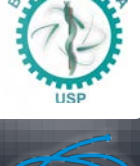

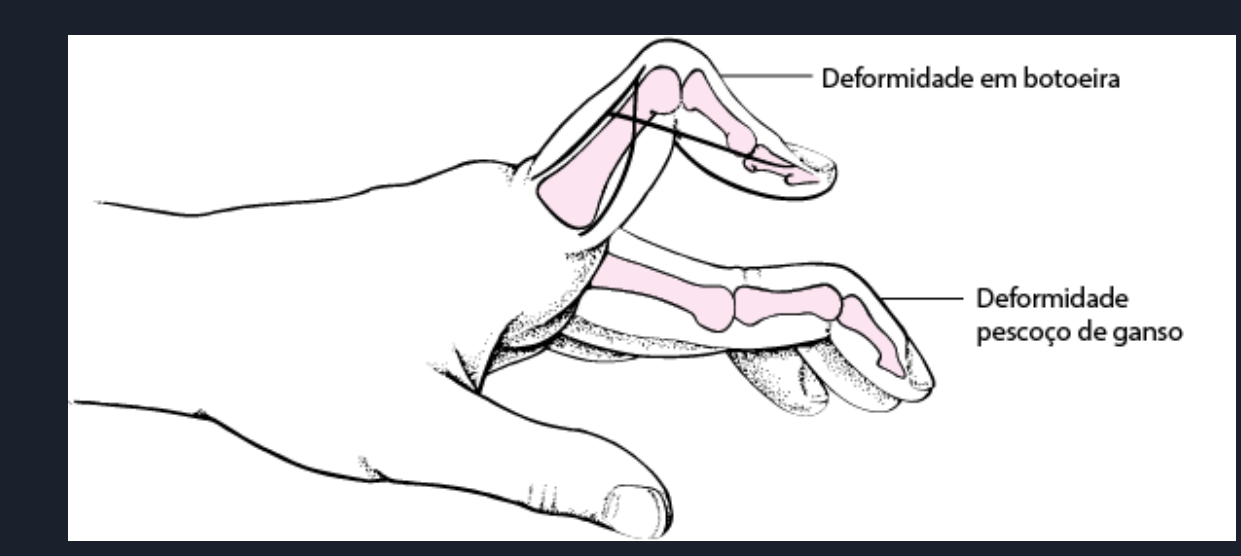

**Deformidade impede que o dedo seja estendido totalmente** 

### **Tratamento: Ortótico x Cirúrgico Patologia: Dedo "em Botoeira"**

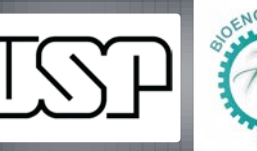

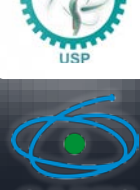

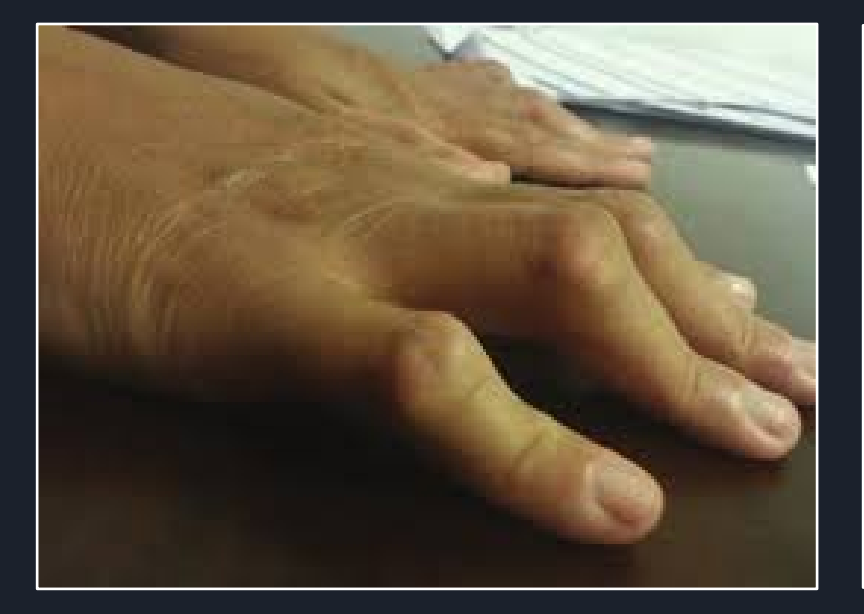

**Deformidades leves são passíveis de tratamento com órteses, pois a articulação ainda é flexível** 

#### *FREITAS, 2006*

### **Objetivo da Órtese Patologia: Dedo "em Botoeira"**

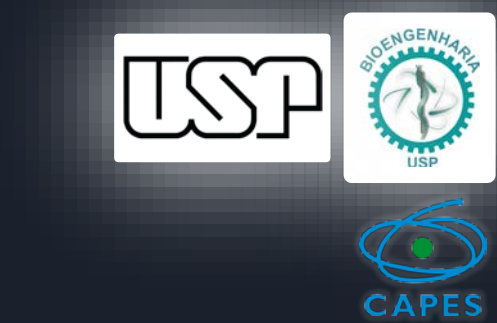

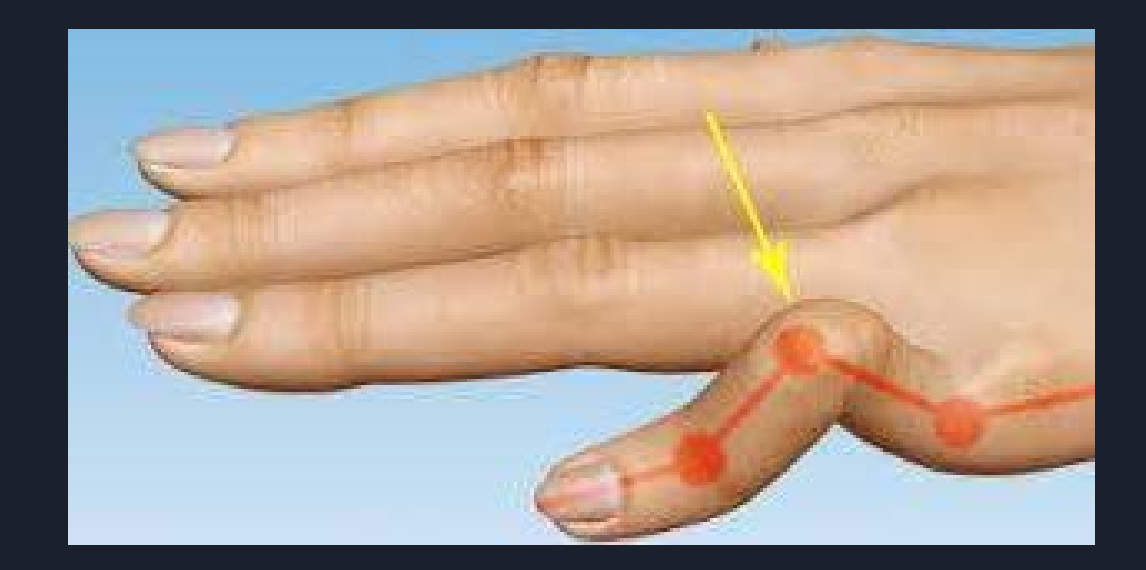

**Aplicação de força sobre a Articulação InterFalangiana Proximal (IFP)** 

**IMOBILIZAR EM EM EXTENSÃO** 

*DESHAIES, 2005* <sup>7</sup>

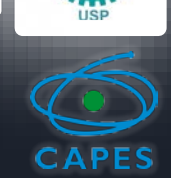

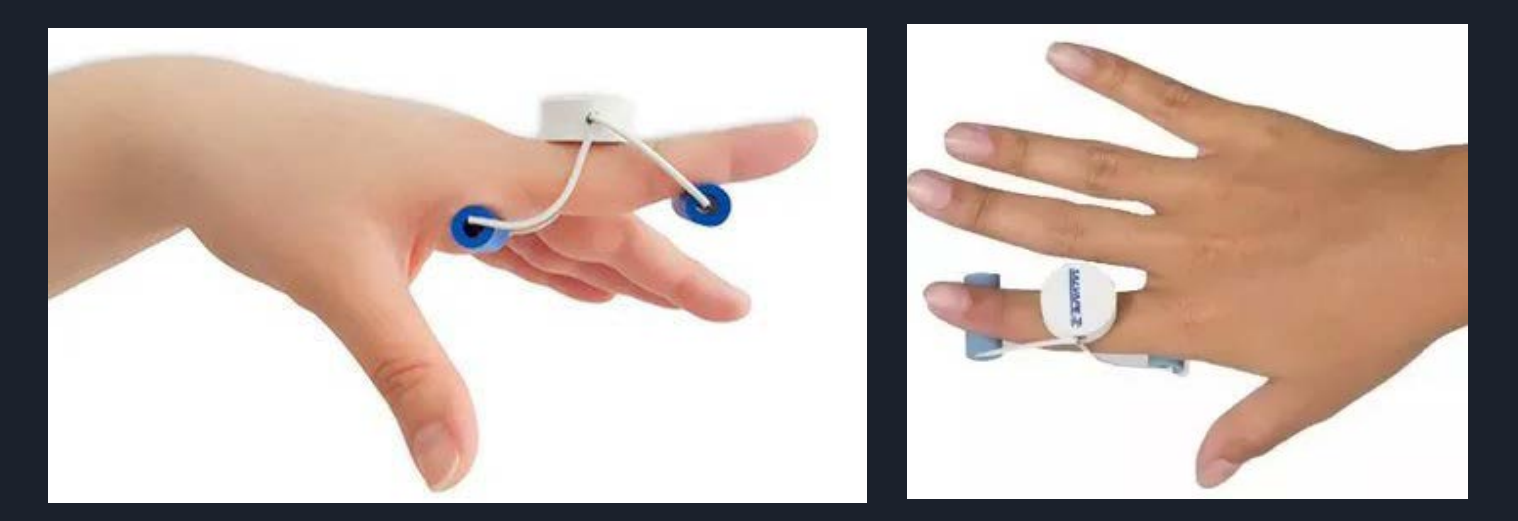

https://salvape.com.br/produto-salvape/tala-dinamica-extensao-de-dedo

### **Arame de aço inoxidável + EVA**

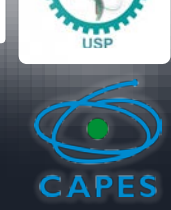

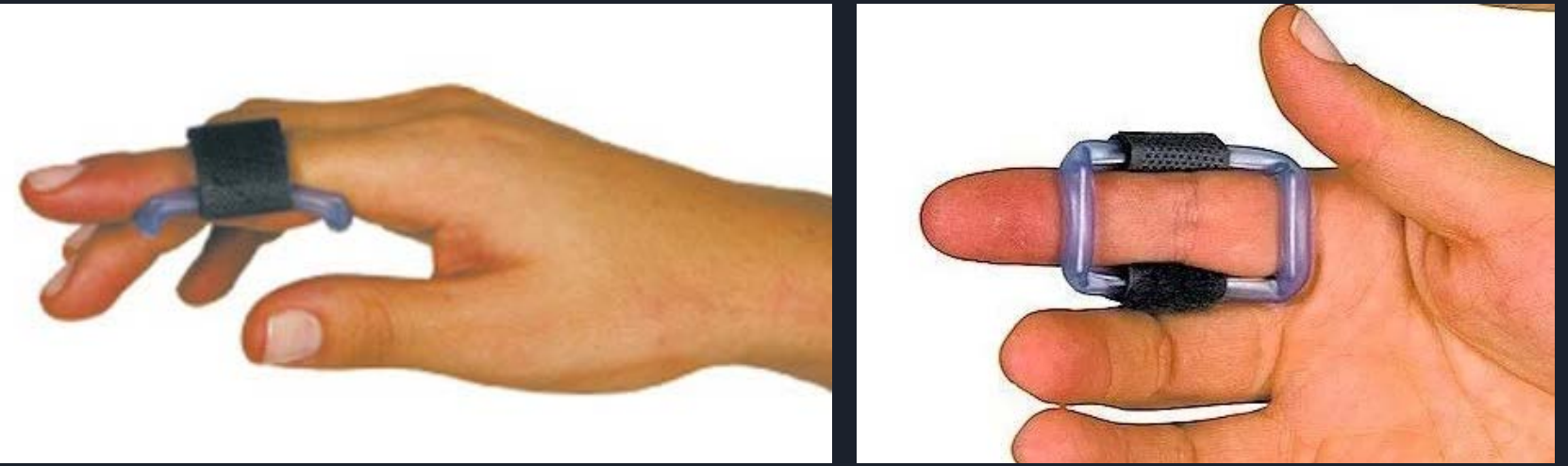

https://www.expansao.com/site/produtos/posicionadores

### **Órtese Tubular Polimérica - com velcro**

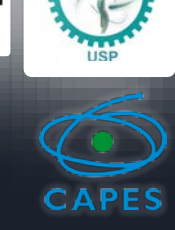

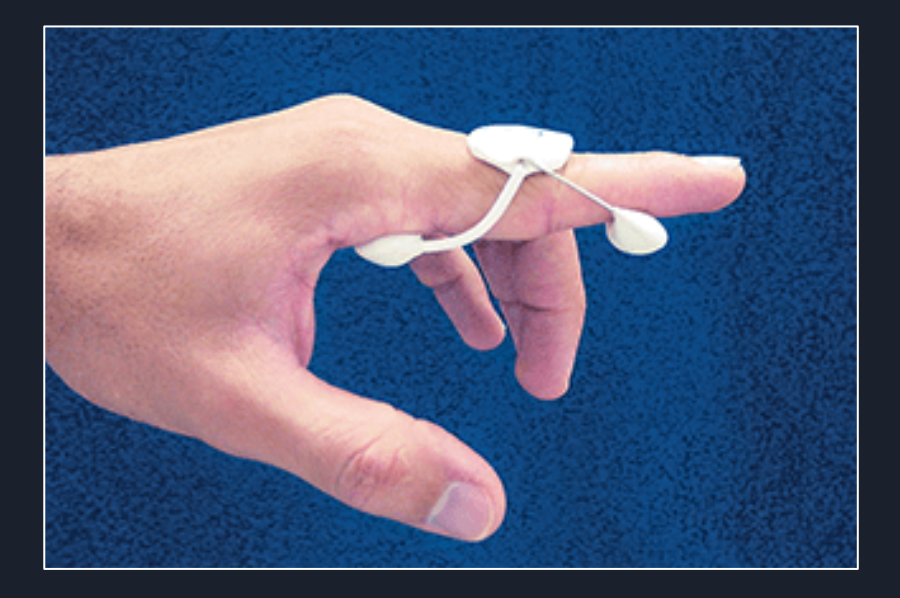

http://www.mnsuprimentos.com.br/orteses/

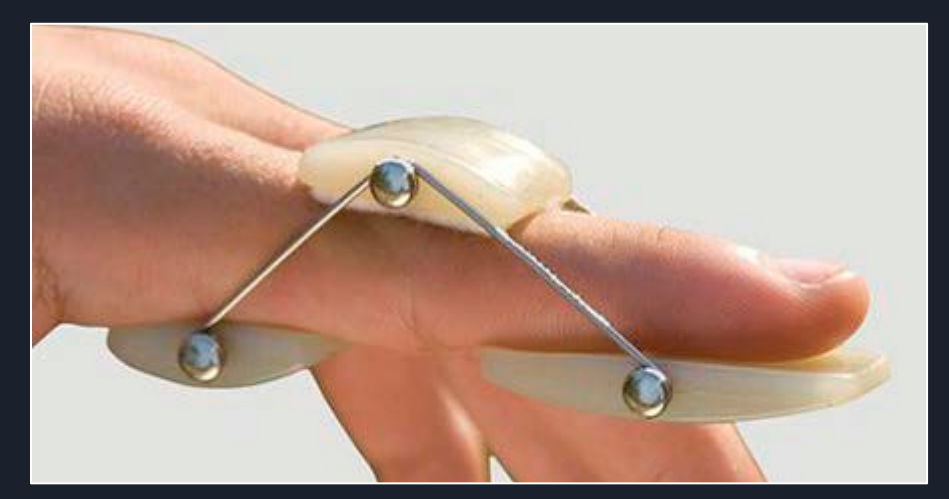

https://www.medicalexpo.com/pt/prod/santemol-groupmedikal/product-112229-764728.html

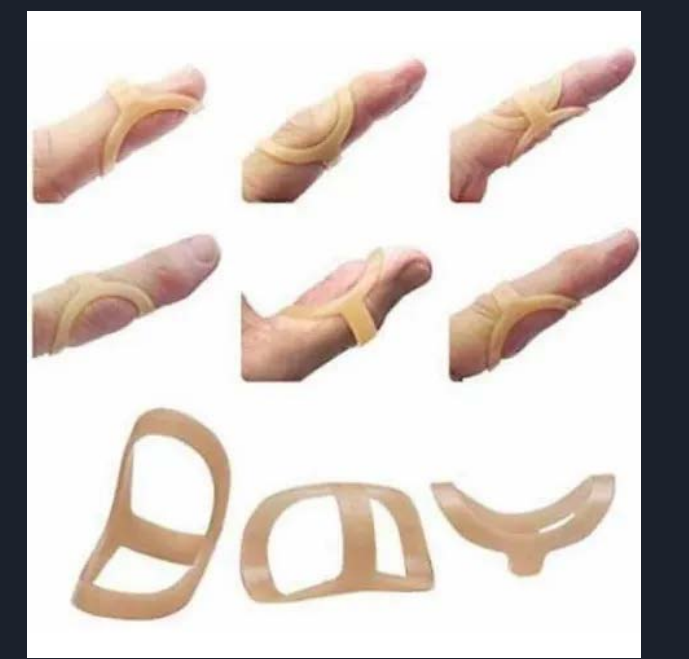

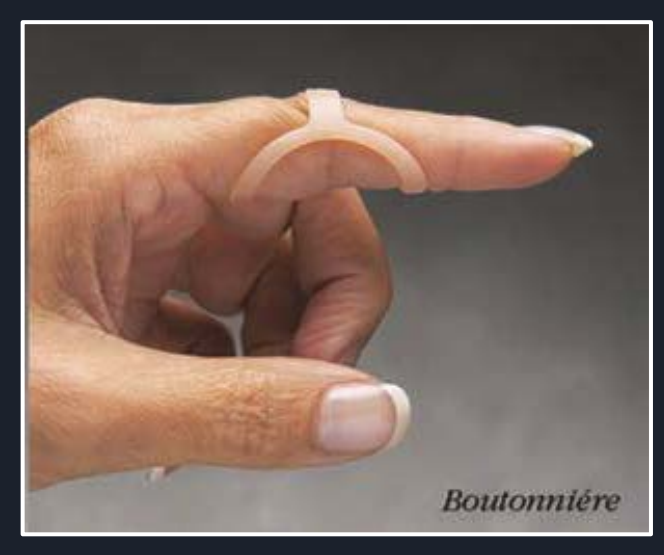

https://produto.mercadolivre.com.br/MLB-1987734352-ortese-dedo-pescoco-de-cisne-dedo-emmartelo-botoeira-\_JM#position=3&search\_layout=stack&type=item&tracking\_id=98c2023c-881b-4070-ad77-c15f19879fb0 <sup>11</sup>

### **Patologia: Dedo "em Botoeira" Órteses confeccionadas sob medida (materiais termoplásticos)**

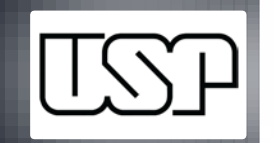

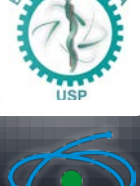

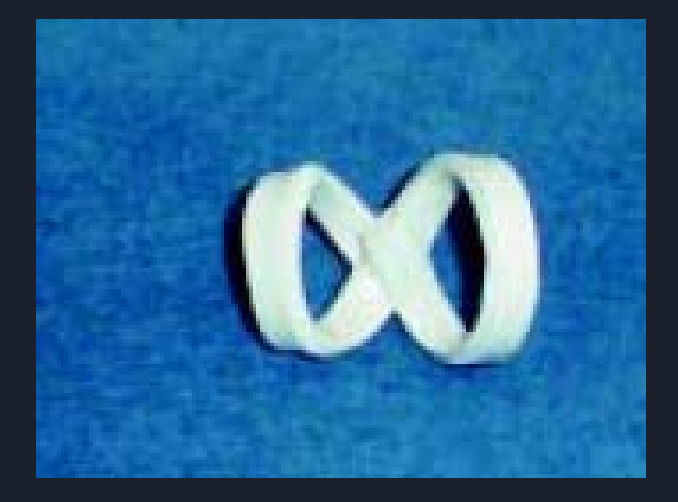

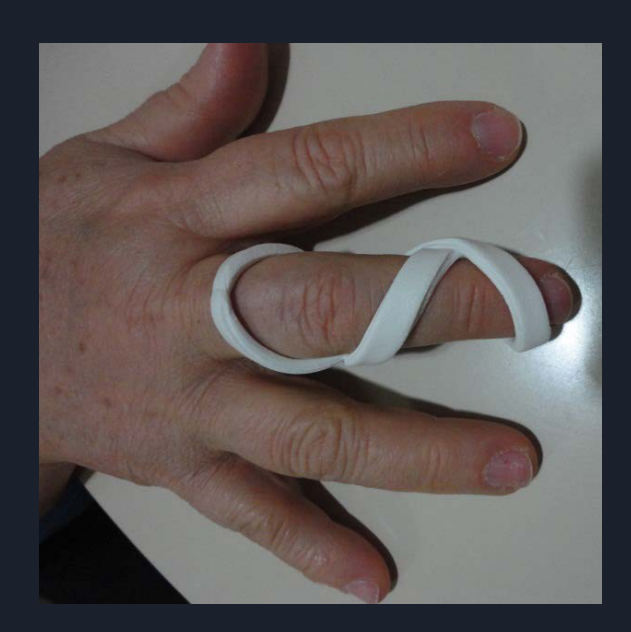

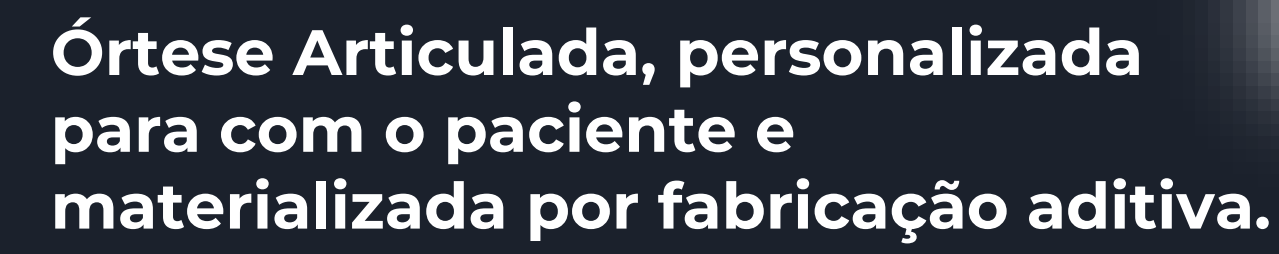

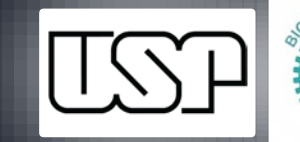

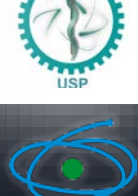

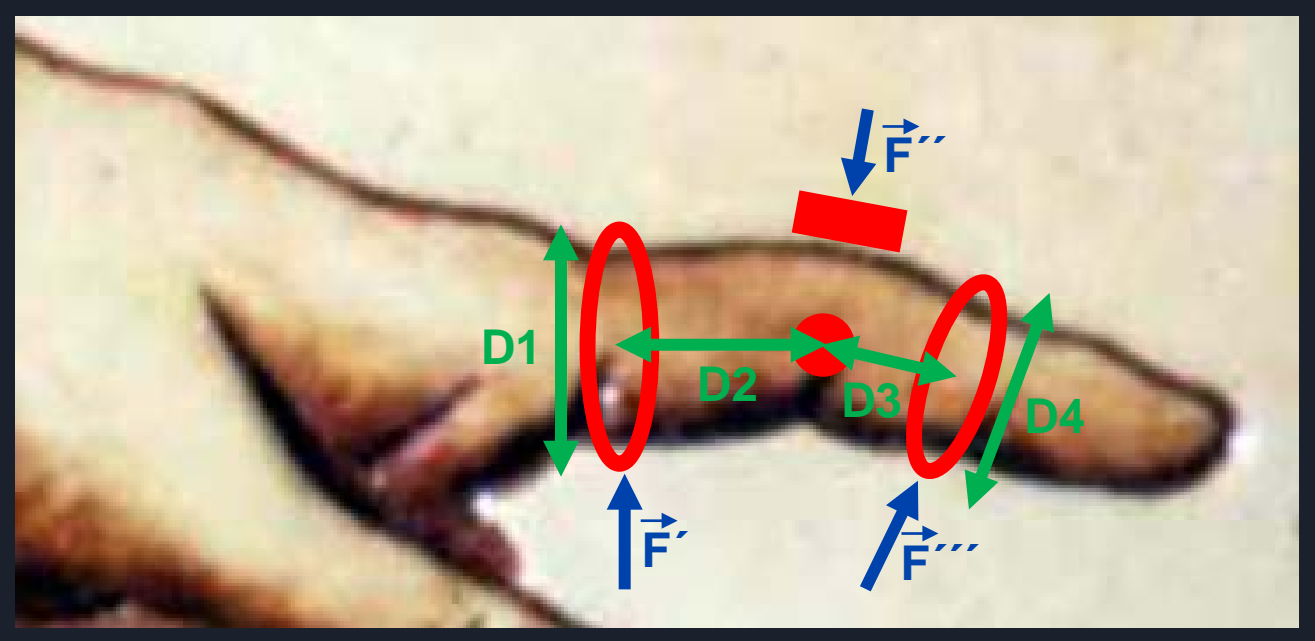

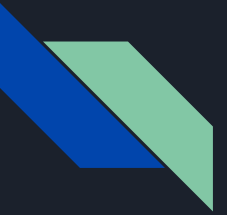

#### Etapas no Solid Edge A – Desenho do Anel

- 1. Nova Peça ISO em Unidades Métricas
- 2. Extrude no plano YZ
- 3. Sketch de 1 círculos alinhado à origem (25 mm)
- 4. Offset do círculo com 2 mm, externo
- 5. Smart Dimension do Círculo Central (diâmetro do dedo)
- 6. Close Sketch
- 7. Distancia do extrude 2 mm direção ao eixo x

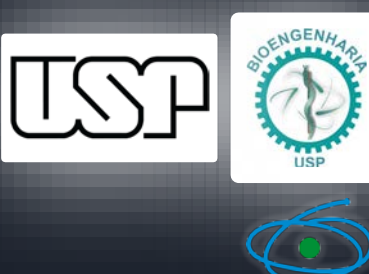

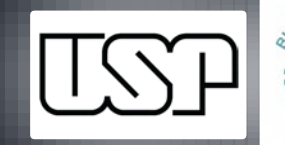

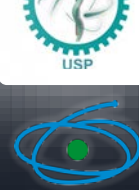

#### Etapas no Solid Edge B - Sketch da Saída do Anel para Abas

- 13. Sketch, plano coincidente final do anel ao eixo x
- 14. Redesenhar os círculos
- 15. Linha a 30° da origem ao círculo externo depois ao circulo interno
- 16. Novo circulo no centro da linha pequena entre os círculos até o externo
- 17. Trim nas linhas (3) e na metade inferior do circulo pequeno
- 18. Definir as pontas do circulo pequeno tangentes aos círculos
- 19. Mirror do semicírculo com o eixo Y
- 20. Trim nos arcos de círculos à direita
- 21. Conect dos arcos de círculo ao circulo total (para este Sketch crescer junto)
- 22. Close Sketch

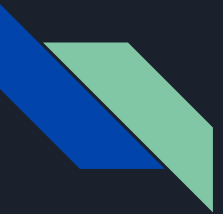

#### Etapas no Solid Edge C - Abas

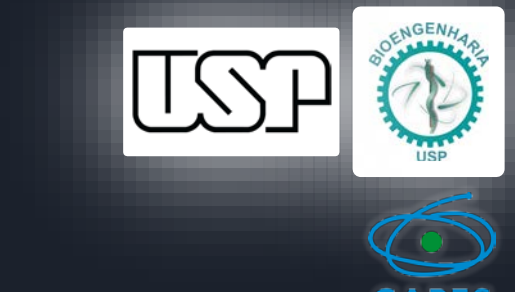

- 20. Extrude no plano paralelo ao eixo XZ a 12,5mm para o lado do último Sketch (distância das abas)
- 21. À direita longe do anel, fazer um retângulo de centro alinhado ao eixo X de 20x15
- 22. Círculos de 8mm e 15mm do lado direito central do retângulo
- 23. Trim no semicírculo dentro do retângulo e nas e linhas internas
- 24. Definir as pontas do semicírculo tangente e círculos concêntricos
- 25. Definir distância do centro dos círculos à origem de 30mm (distância articulação)
- 26. Definir distância do lado direito ao centro de 10mm
- 27. Smart Dimension no lado esquerdo
- 28. Close Sketch
- 29. 2mm em direção ao eixo Y

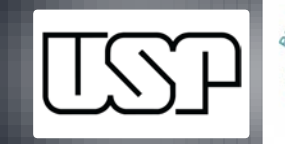

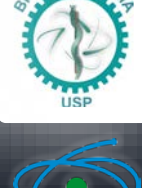

### Etapas no Solid Edge D - Loft, Mirror, Salvar e Salvar como

- 31. Loft do Sketch à base do extrude anterior.
- 32. Mirror do loft e da Aba com o plano XZ
- 33. Tools / Variables renomear a variável de diâmetro do anel e distância da articulação e distância das Abas e testar aumentar diminuir diâmetro do anel
- 34. Salvar nome "AnelMaior"
- 35. Salvar como "AnelMenor"

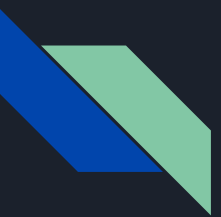

### Etapas no Solid Edge E - Modificações no Anel Maior

- 36. Renomear variáveis (Tools Variables) para diferenciar anel maior
- 37. Em Tools Variables na abertura das abas (12,5mm) colocar a fórmula "=DiametroAnelProximalMaior/2"
- 38. Aumentar e diminuir o diâmetro do anel para conferência

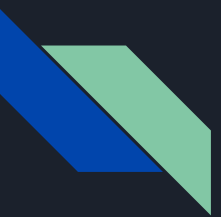

### Etapas no Solid Edge F - Modificações no Anel Menor

- 36. Renomear variáveis para diferenciar anel menor
- 37. Tools / Adjustable Part / Colocar a Abertura da Aba do Anel Menor

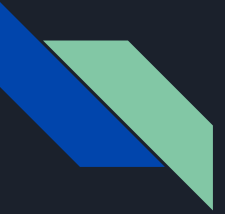

#### Etapas no Solid Edge G – Montagem

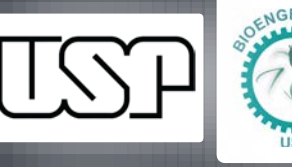

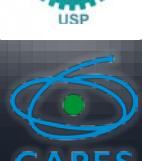

- 38. Nova Montagem ISO em Unidades Métricas
- 39. Colocar Anel Maior
- 40. Colocar Anel Menor definir como um objeto ajustável (Place Adjustable)
- 41. Adjustable Part measure normal distance, selecionar lado externo aba anel maior e

origem

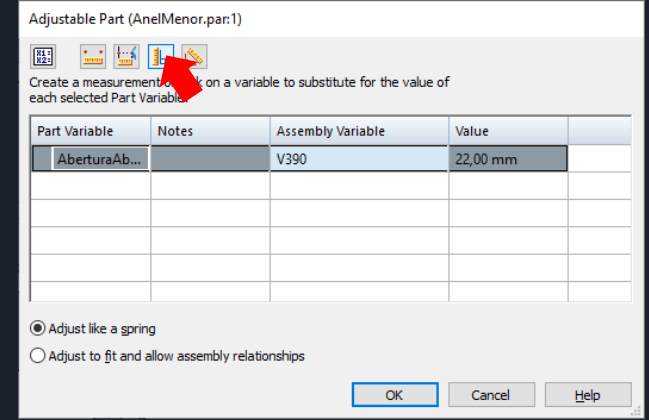

- 42. Axial Align entre os círculos das abas / Flip
- 43. Center Plane / Double selecionar abas internas ou externas <sup>20</sup>

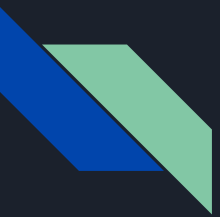

### Etapas no Solid Edge H – Apoio da Contraforça

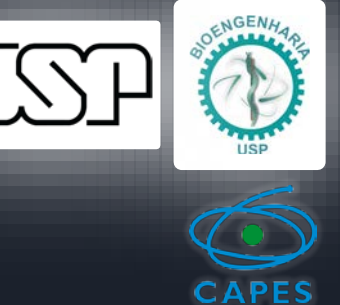

- 44. Create Part In-Place
- 45. Salvar a montagem
- 46. Selecionar Place the Origin Offset from assembly eixo x com 30 mm (distancia articulação anel maior)
- 47. Salvar a peça de apoio da contraforça

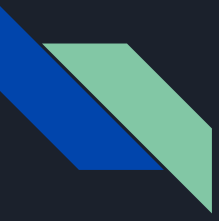

#### Etapas no Solid Edge I – Apoio da Contraforça

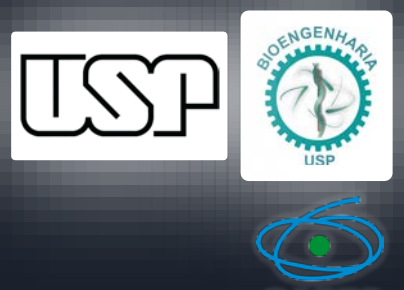

- 48. Extrude no plano paralelo XZ a 12,5mm
- 49. Sketch de 1 círculos, alinhado à origem, de 8 mm.
- 50. Close Sketch 4 mm direção ao eixo Y
- 51. Extrude plano coincidente parte externa do cilindro desenhado
- 52. Círculo alinhado à origem de 15 mm
- 53. Retângulo de dois pontos alinhados aos pontos superior e inferior do círculo e 20mm
- 54. Smart Dimension dado do retângulo
- 55. Smart Dimension na altura do apoio da contraforça
- 56. Trim Semicírculo central e linha central
- 57. Pontas tangentes
- 58. Close Sketch
- 59. Distancia do extrude 2 mm em direção ao eixo Y

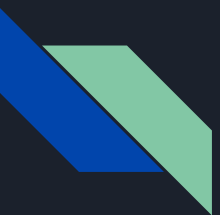

#### Etapas no Solid Edge J – Apoio da Contraforça

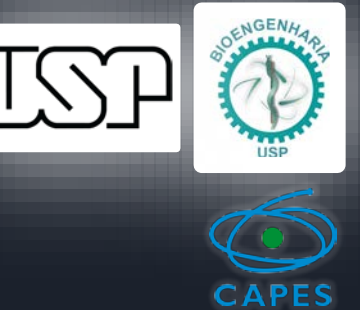

- 60. Mirror no plano XZ do pino e aba
- 61. Extrude plano coincidente ao topo da aba de retângulo unindo as abas com 2mm
- 62. Renomear variáveis Abertura da Aba de Apoio e Distância do Apoio
- 63. Definir as duas renomeadas como Adjustable Part
- 64. Fechar e retornar
- 65. Axial Align do eixo apoio da contra força com as Abas

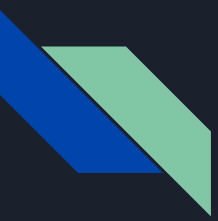

### Etapas no Solid Edge K – Apoio da Contraforça

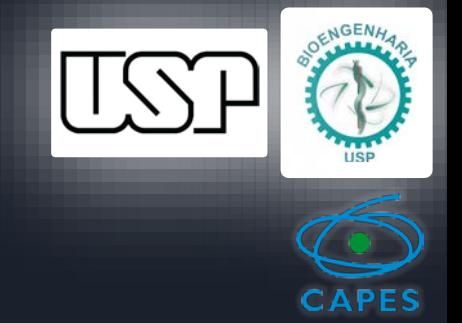

- 66. Definir o Apoio da Contraforça como Adjustable Part
- 67. Definir Abertura da aba e Distancia de apoio com Measure Normal Distance entre circulo central da aba do anel maior e origem

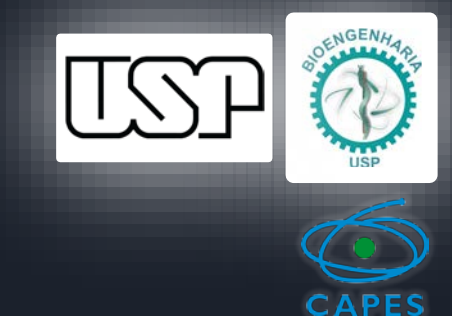

### Etapas no Solid Edge L – Parametrização usando Excel

- 68. Em um diretório fixo e sem acentos e espaços:
- 69. Criar um Documento do Excel e uma tabela com os parâmetros:
	- Diâmetro Anel Proximal (Maior)
	- Distância do Anel Proximal à Articulação
	- Diâmetro Anel Distal (Menor)
	- Distância do Anel Distal à Articulação
- 70. Copiar e colar o caminho com as devidas adequações (número da linha)
- @' C:\SolidEdge\parametrizacao\Parametros.xlsx ' !'Plan1! L2C2'

Nas fórmulas da variável correspondente (Peer Variable / selecionar peça)

No Excel pode-se acrescentar critérios de validação de dados.

Atenção vinculação esta vinculação é frágil (irá PARAR de funcionar corretamente caso acrescente linhas/colunas antes, mudar nome da planilha, do arquivo, da pasta)

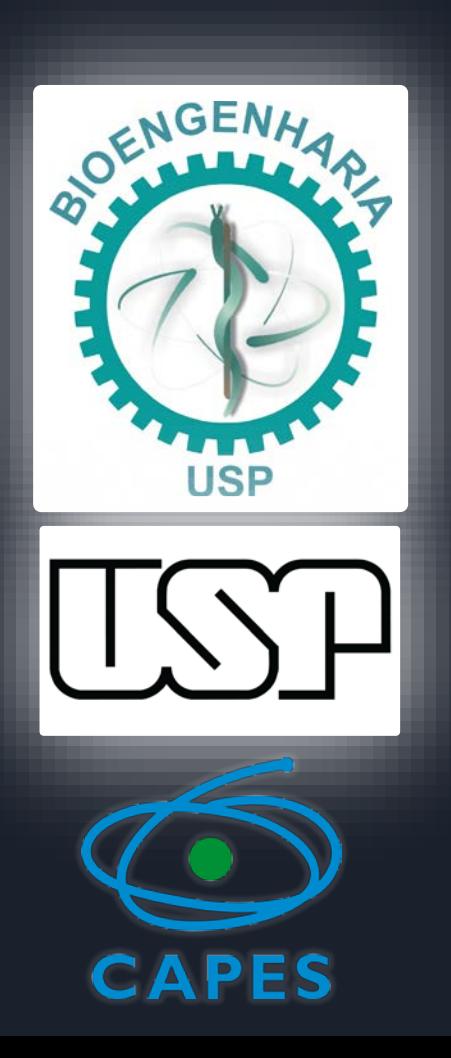

# **Obrigado!**

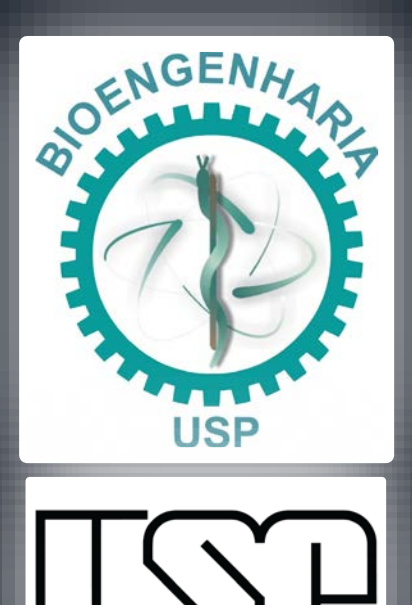

#### FOTULAN, 2016

https://edisciplinas.usp.br/pluginfile.php/5532245/mod\_resource/ content/0/Aula16\_tut\_14\_parametrizacao.pdf

DESHAIES, L.D. Órtese de Membro Superior. In: TROMBLY, C.A.; RADOMSKI, M.V. Terapia Ocupacional Para Disfunções Físicas. 5. Ed. São Paulo: Santos, 2005. Cap. 14. p. 313-349.

FREITAS, P.P. Lesões dos Tendões Extensores. Reabilitação da Mão. São Paulo: Atheneu, 2006. Cap. 14. p. 191-209.